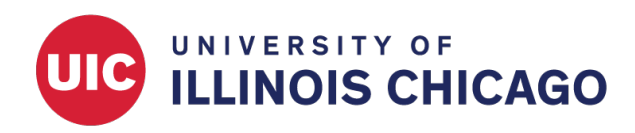

# Longitudinal Data Collection

## CCTS Biostatistics Core

May 2023

For repeated data collection on the same instrument within the same record, REDCap has two approaches.

- 1. Longitudinal data collection
- 2. Repeating instruments

These approaches can also be combined.

## **Which Option Should I Choose?**

You might use **[longitudinal data collection](#page-0-0)** if:

- There is a pre-defined number of events with or without temporal order.
- The Scheduling module is needed.

You might use **[repeating instruments](#page-5-0)** if:

• An unlimited or unknown number of repeated measures are expected.

You might use **longitudinal data collection + repeating instruments** if:

- There is a pre-defined number of events with or without temporal order.
- Within one or more defined events, data collection will be repeated an unlimited or unknown number of times.

## <span id="page-0-0"></span>**Longitudinal Data Collection**

#### **Enable Longitudinal Data Collection in Main Project Settings**

When your project is in development status, open the Project Setup page. Under Main Project settings, click Enable next to "Use longitudinal data collection with defined events." You can enable this option any time when in development status.

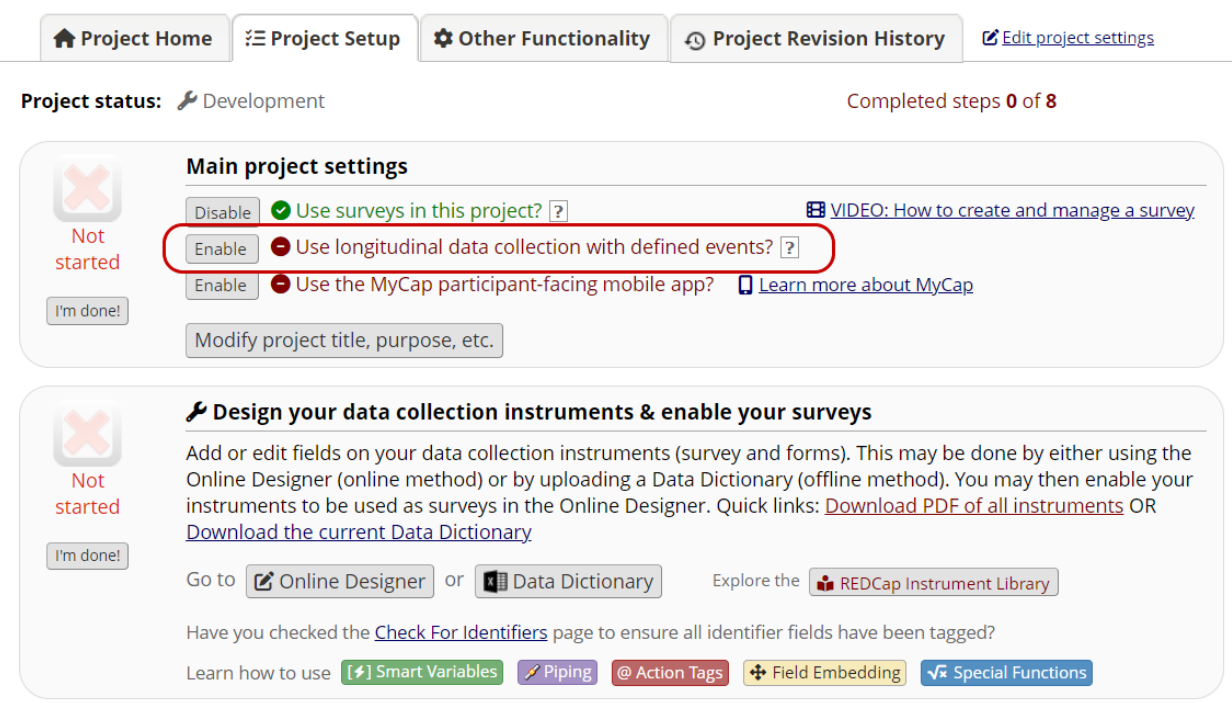

Figure 1: Enable Longitudinal Data Collection

#### **Define Events**

A longitudinal project lets you define "events" so that you can use a data collection instrument multiple times for a single record. We recommend you create all instruments in the Online Designer or via the Data Dictionary before you define events and designate instruments to them.

After you have created your instruments, click Define My Events on the Project Setup page.

| <b>A</b> Project Home                  |                                                                                                    | <b>注 Project Setup</b>                | <b>C</b> Other Functionality                                                     | <b>49 Project Revision History</b>                                                                              | Edit project settings                       |  |  |
|----------------------------------------|----------------------------------------------------------------------------------------------------|---------------------------------------|----------------------------------------------------------------------------------|----------------------------------------------------------------------------------------------------|---------------------------------------------|--|--|
| Project status: <i>Project status:</i> |                                                                                                    |                                       |                                                                                  | Completed steps 0 of 9                                                                                          |                                             |  |  |
|                                        |                                                                                                    | <b>Main project settings</b>          |                                                                                  |                                                                                                    |                                             |  |  |
|                                        | <b>Disable</b>                                                                                                    |                                       | Use surveys in this project? ?                                                   |                                                                                                    | EB VIDEO: How to create and manage a survey |  |  |
| <b>Not</b><br>started                  |                                                                                                    |                                       |                                                                                  |                                                                                                    |                                             |  |  |
|                                        | Enable                                                                                                    |                                       |                                                                                  | $\bigcirc$ Use the MyCap participant-facing mobile app? $\bigcirc$ Learn more about MyCap                       |                                             |  |  |
| I'm done!                              |                                                                                                    | Modify project title, purpose, etc.   |                                                                                  |                                                                                                    |                                             |  |  |
|                                        |                                                                                                    |                                       | $\mathcal F$ Design your data collection instruments & enable your surveys       |                                                                                                    |                                             |  |  |
|                                        |                                                                                                    |                                       |                                                                                  | Add or edit fields on your data collection instruments (survey and forms). This may be done by either using the |                                             |  |  |
| started                                | Online Designer (online method) or by uploading a Data Dictionary (offline method). You may then enable your<br><b>Not</b><br>instruments to be used as surveys in the Online Designer. Quick links: Download PDF of all instruments OR |                                       |                                                                                  |                                                                                                    |                                             |  |  |
|                                        | Download the current Data Dictionary                                                                                                    |                                       |                                                                                  |                                                                                                    |                                             |  |  |
| I'm done!                              | Go to   C Online Designer   or   图 Data Dictionary<br>Explore the $\big  \cdot \big $ REDCap Instrument Library                                                                                                    |                                       |                                                                                  |                                                                                                    |                                             |  |  |
|                                        | Have you checked the Check For Identifiers page to ensure all identifier fields have been tagged?                                                                                                    |                                       |                                                                                  |                                                                                                    |                                             |  |  |
|                                        |                                                                                                    | Learn how to use [14] Smart Variables | $\mathscr{I}$ Piping                                                             | $\bigoplus$ Field Embedding<br>@ Action Tags                                                                    | √ Special Functions                         |  |  |
|                                        |                                                                                                    |                                       | $\bm{\mathscr{F}}$ Define your events and designate instruments for them         |                                                                                                    |                                             |  |  |
|                                        |                                                                                                    |                                       | Create events for re-using data collection instruments and/or set up scheduling. |                                                                                                    |                                             |  |  |
| In progress                            | Go to                                                                                                    | Define My Events                      | Designate Instruments for My Events<br>or                                        |                                                                                                    |                                             |  |  |
| I'm done!                              |                                                                                                    |                                       |                                                                                  |                                                                                                    |                                             |  |  |

Figure 2: Click Define My Events

Create each event by filling out each required field, described below.

| <b>Arm 1: Arm 1</b>        |                              | +Add New Arm                                        |                              |                                     |                                                                                        |                                                       |                                                                        |
|----------------------------|------------------------------|-----------------------------------------------------|------------------------------|-------------------------------------|----------------------------------------------------------------------------------------|-------------------------------------------------------|------------------------------------------------------------------------|
|                            | Arm name: Arm 1              |                                                     |                              |                                     |                                                                                        | Rename Arm 1                                          |                                                                        |
|                            | Event#<br>Tevent-<br>numberl | Days<br><b>Offset</b>                               | Offset<br>Range<br>Min / Max | <b>Event Label</b><br>fevent-label] | Custom<br>Event<br>Label @<br>(optional)                                               | Unique event name<br>(auto-generated)<br>[event-name] | <b>Event ID</b><br>(auto-<br>generated,<br>unchangeable)<br>fevent-id1 |
| $\mathscr{P}$ $\mathbf{x}$ | 1                            |                                                     | $-0/0$                       | <b>Baseline</b>                     |                                                                                        | baseline arm 1                                        | 34731                                                                  |
| $\mathscr{D}$ $\mathbf{x}$ | $\overline{2}$               | 90                                                  | $-71+7$                      | 3 month follow-up                   |                                                                                        | 3_month_followup_arm_1                                | 40065                                                                  |
| $\mathscr{P}$ $\mathbf{x}$ | $\overline{\mathbf{3}}$      | 180                                                 | $-0/0 + 0$                   | 6 month follow-up                   |                                                                                        | 6 month followup arm 1                                | 40066                                                                  |
| $\mathscr{D}$ $\mathbf{x}$ | 4                            | 365                                                 | $-0/0+0$                     | 1 year follow-up                    |                                                                                        | 1_year_followup_arm_1                                 | 43177                                                                  |
|                            | Add new event                | $_{\text{Days}} - 0$<br>Convert from<br>other units | $+0$                         | Descriptive name for this event     | Custom<br><b>Event Label</b><br>(optional)<br>Example:<br>[visit_date],<br>[weight] kg |                                                       |                                                                        |

Figure 3: Define My Events

**Event #:** An "event" may be a temporal event, such as baseline or follow-up data collection, or a task to be performed. Each event will be associated with one or more instruments, and each instrument can be associated with one or more events. Add as many events as you'll need for repeated measures in your study. If different numbers of repetitions are planned for different instruments, create enough events for the maximum number of repeated measures.

*Important:* Don't make separate events for different data collection steps if there is no repeating data collection on a single instrument. For example, if you administer an intake form only once, at baseline, and an evaluation form only once, six months later, you should **not** create two separate events, even though data collection happens at different times.

**Days Offset:** This is an optional setting, available if you have enabled the [Scheduling module.](#page-3-0) Use Days Offset when a fixed time interval between events will be applied to all subjects. If you don't need this option, just put the event's serial number  $(1, 2, 3, \ldots)$ .

**Unique Event Name (auto-generated):** When you use piping, branching logic, or calculated fields, or otherwise refer to a variable by name in a longitudinal project, you must prepend the unique event name to access the correct version of the repeated field. For example, you might use [baseline\_arm\_1][weight] to refer to the weight measurement taken during the baseline event.

**Arm:** This is an option when there is more than one data collection structure of events and repeating instruments. For example, if you have two cohorts with different numbers of data collection events linked to different instruments, or different schedules of data collection, they may be assigned to separate arms.

*Important:* Don't make separate arms if you have multiple groups with the same number of events and linked instruments.

#### **Designate Instruments for My Events**

After you have defined your events, click Designate Instruments for My Events. Make sure each instrument is linked to at least one event. If an instrument isn't linked to any events, it will not show in the data entry form.

| <b>O</b> Project Setup                                | <b>Co</b> Define My Events                                                                                                    |                | <b>b</b> Designate Instruments for My Events |                                                                      |                                                                  |
|-------------------------------------------------------|----------------------------------------------------------------------------------------------------|----------------|----------------------------------------------|----------------------------------------------------------------------|------------------------------------------------------------------|
|                                                       | Since you have defined multiple events on the Define My Events page, you may now select which data collection instruments that you wish<br>to utilize for each event by using the table below. This allows you to enter data on any data collection form multiple times for any given<br>project record. Any and all data collection instruments can thus be used for any event defined. |                |                                              |                                                                      |                                                                  |
|                                                       | Click the Begin Editing button to change the relationships below by designating which forms you wish to utilize for which events. When you<br>are finished making changes, click the Save button to finalize your changes.                                                                                                    |                |                                              |                                                                      |                                                                  |
|                                                       |                                                                                                    |                |                                              |                                                                      | $\mathbb{E}$ Upload or download instrument mappings $\heartsuit$ |
| Begin Editing<br>Save                                 | Select All   Deselect All                                                                                                    |                |                                              |                                                                      |                                                                  |
|                                                       | <b>Data Collection Instrument</b>                                                                                                    | (1)            | (2)                                          | Baseline 3 month follow-up 6 month follow-up 1 year follow-up<br>(3) | (4)                                                              |
| Eligibility Questionnaire (survey)                    |                                                                                                    | M              |                                              |                                                                      |                                                                  |
| Pediatric Asthma Caregiver's Quality of Life (survey) |                                                                                                    | $\overline{a}$ | Ø                                            | И                                                                    | Ø                                                                |
| Testing fields by request                             |                                                                                                    | M              |                                              |                                                                      |                                                                  |
| <b>Asthma Control Test</b>                            |                                                                                                    |                |                                              |                                                                      |                                                                  |

Figure 4: Designate Instuments for My Events

#### <span id="page-3-0"></span>**Scheduling and Calendar**

Follow-up event dates are automatically generated based on the Days Offset entered on the "Define My Event" page, but they are modifiable within individual records.

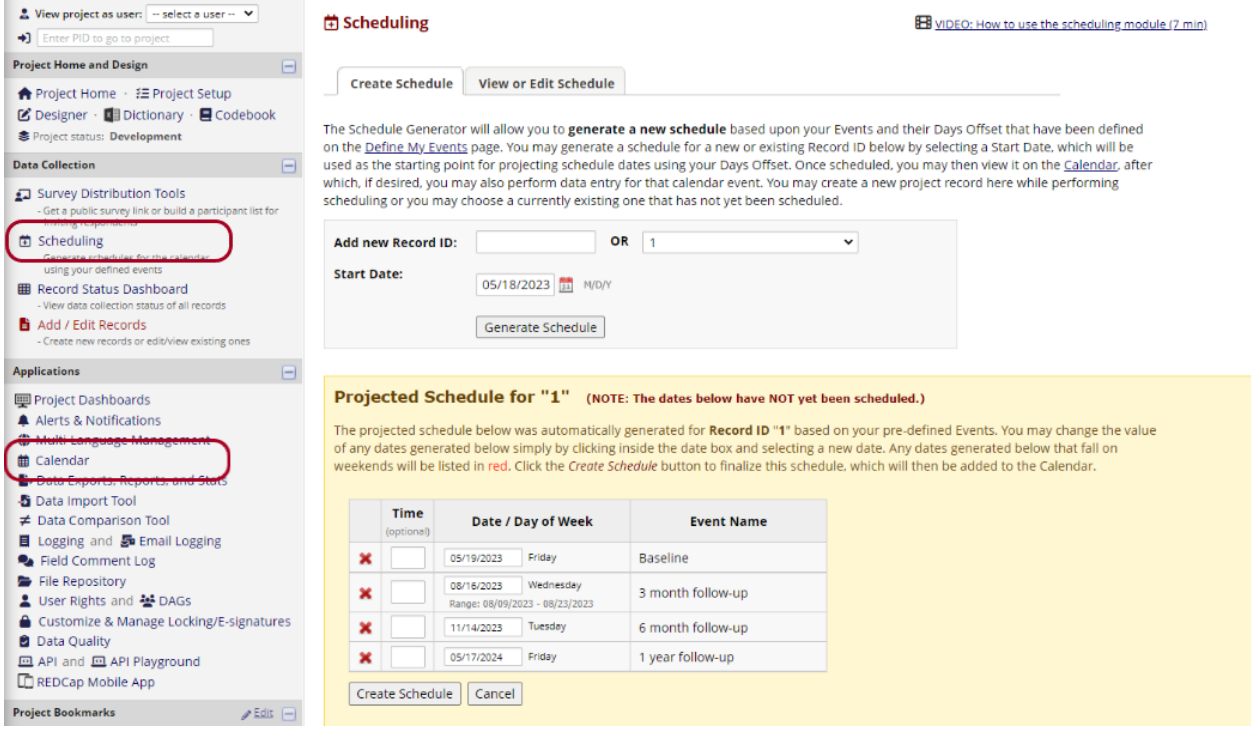

Figure 5: Scheduling

Schedules appear on the Calendar with a link to the record's data entry forms.

The Calendar application can be used as a project calendar within this project to help organize your schedule and keep track of any upcoming<br>events. It will allow you to add or modify calendar events and then view them eit Day Week Month Agenda **ご前Sync Ca** 

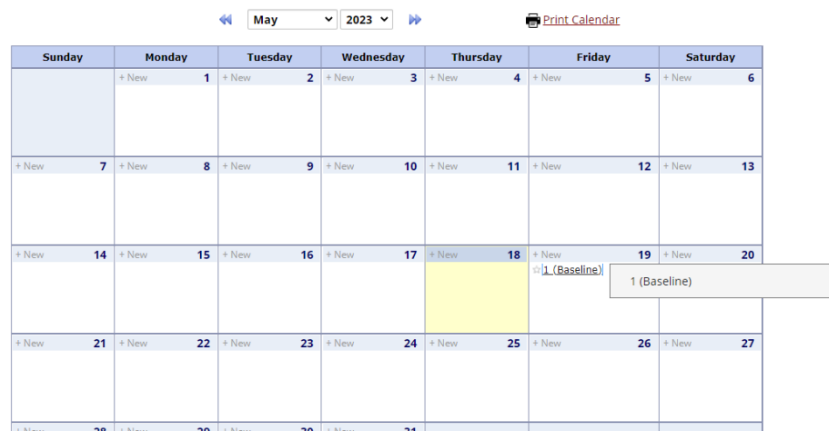

Figure 6: Calendar

#### **Preview Exported Data**

Reports and data exports will include multiple rows for a single record ID, one for each event for which the record has data. The auto-generated column called redcap\_event\_name will indicate the event associated with each row. A row will only contain data for instruments completed as part of the associated event; fields

from non-repeating, non-associated, or incomplete instruments will appear blank.

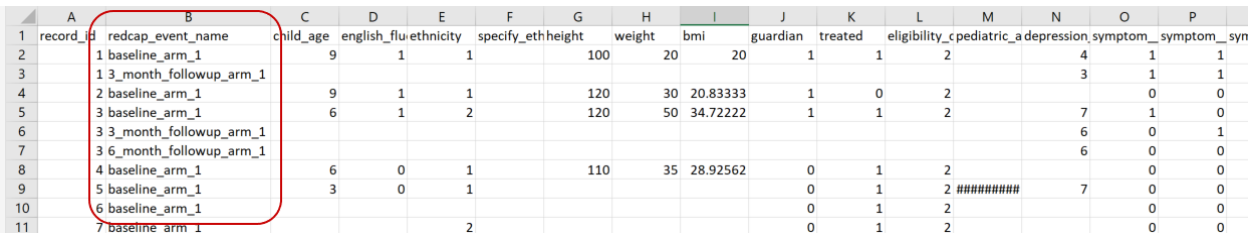

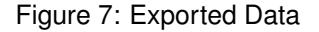

#### <span id="page-5-0"></span>**Repeating Instruments**

By enabling repeating instruments, you can collect data on a single instrument an unlimited number of times without defining the number or schedule ahead of time. You may use this if, for example, you want clinic patients to submit the same assessment weekly with no defined end date.

#### **Enable Repeating Instruments**

On the Project Setup page, click Enable next to "Repeating instruments and events" in the "Enable optional modules and customizations" section.

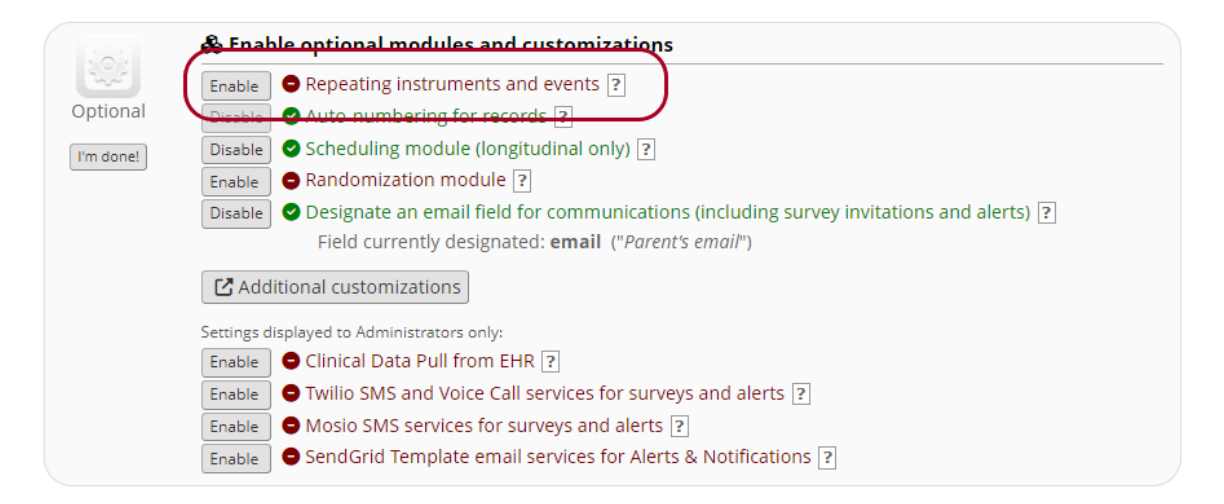

Figure 8: Enable Repeating Instruments and Events

Check the the box next to each instrument that should repeat indefinitely. Note that any selected instruments will repeat independently, potentially different numbers of times.

| <b>Repeat this</b><br>instrument? | <b>Instrument name</b>                          | <b>Custom label for</b><br>repeating instruments (optional)<br>Example: [visit_date], [weight] kg |  |  |
|-----------------------------------|-------------------------------------------------|---------------------------------------------------------------------------------------------------|--|--|
|                                   | <b>Eligibility Questionnaire</b>                |                                                                                                   |  |  |
|                                   | Pediatric Asthma Caregiver's Quality of<br>Life |                                                                                                   |  |  |
|                                   | Testing fields by request                       |                                                                                                   |  |  |
|                                   | Asthma Control Test                             |                                                                                                   |  |  |

Figure 9: Select Repeating Instruments

When you use piping, branching logic, or calculated fields, or otherwise refer to a variable from a repeating instrument by name, you must append the instance number to access the correct version of the repeated field. For example, you might use [weight][2] to refer to the second weight measurement taken.

#### **Preview Exported Data**

Reports and data exports will include multiple rows for a single record ID, one for each instance of each repeating instrument. Exported data will include auto-generated columns for redcap repeat instrument and redcap\_repeat\_instance. Fields not associated with a row's instrument and instance will appear blank.

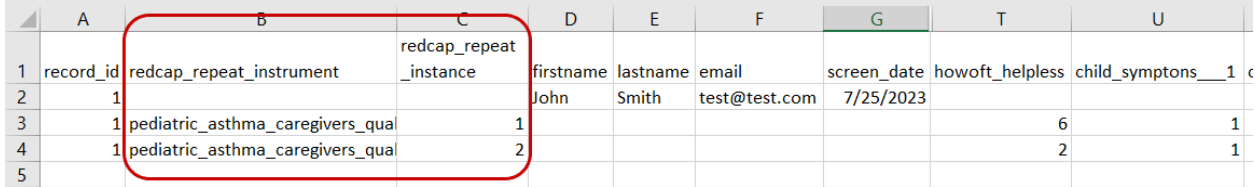

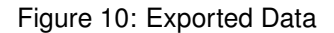

### **Longitudinal + Repeating Instruments**

By using both longitudinal data collection and repeated instruments and events, you can repeat entire events or select instruments within each event. For example, you may wish to administer three different surveys at each weekly clinic visit. You might create a "Weekly Clinic Visit" event, designate the three survey instruments to that event, and repeat the entire event an open-ended number of times.

#### **Enable Repeating Instruments or Events**

Follow the instructions above to define your events and designate instruments. Click Enable next to "Repeating instruments and events" in the "Enable optional modules and customizations" section. Use the dropdown menus and checkboxes to select events or instruments for open-ended repetition.

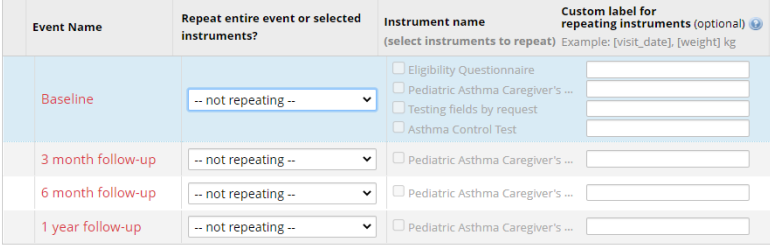

Figure 11: Select Repeating Instruments and Events

#### **Preview Exported Data**

Reports and data exports will include multiple rows for a single record ID, one for each event and instance of repeating instruments. Exported data will include auto-generated columns for redcap\_event\_name, redcap\_repeat\_instrument, and redcap\_repeat\_instance. Fields will appear blank for non-repeating or irrelevant combinations of events and instrument instances.

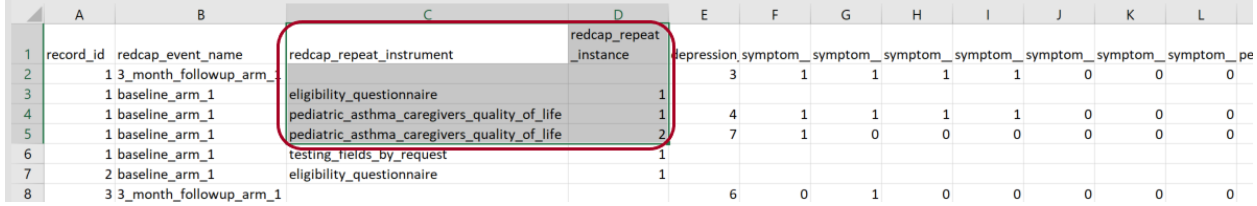

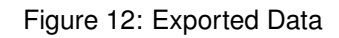